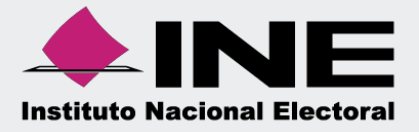

# Sistema Integral de Fiscalización (SIF)

## Guía de Consulta para la Generación de Reportes Diario y Mayor

Unidad Técnica de Fiscalización

### Índice

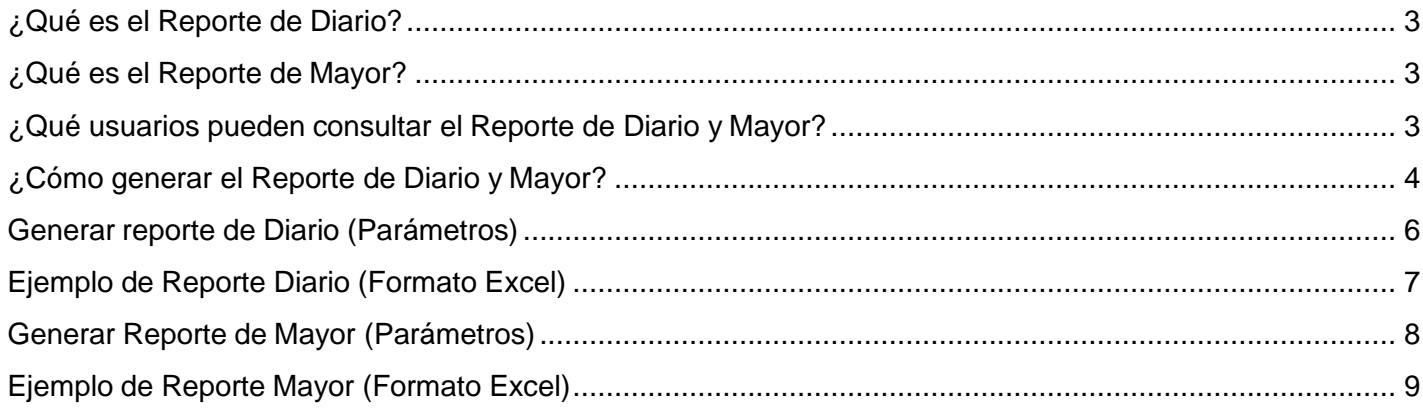

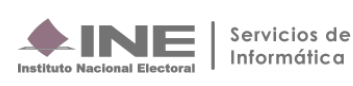

#### <span id="page-2-0"></span>**¿Qué es el Reporte de Diario?**

Es aquel reporte que muestra el listado de las pólizas registradas, organizadas de manera cronológica, mostrando los cargos y abonos correspondientes a cada póliza.

#### <span id="page-2-1"></span>**¿Qué es el Reporte de Mayor?**

Es el reporte que muestra el listado de las cuentas contables ordenadas conforme al catálogo de cuentas con los registros contables que integran los saldos, en cada periodo contiene: el número de cuenta, el concepto de la misma, la totalidad de los cargos y abonos registrados, así como el saldo final obtenido a nivel cuenta.

#### <span id="page-2-2"></span>**¿Qué usuarios pueden consultar el Reporte de Diario y Mayor?**

Los usuarios permitidos para realizar consultas de Reporte de Diario y Mayor son:

- **1.** Responsable de finanzas Titular o Auxiliar
- **2.** Administrador Sujeto Obligado
- **3.** Capturista

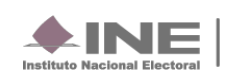

#### <span id="page-3-0"></span>**¿Cómo generar el Reporte de Diario y Mayor?**

**1.** Al ingresar al Sistema de Integral de Fiscalización se deberá seleccionar el proceso **Ordinario.**

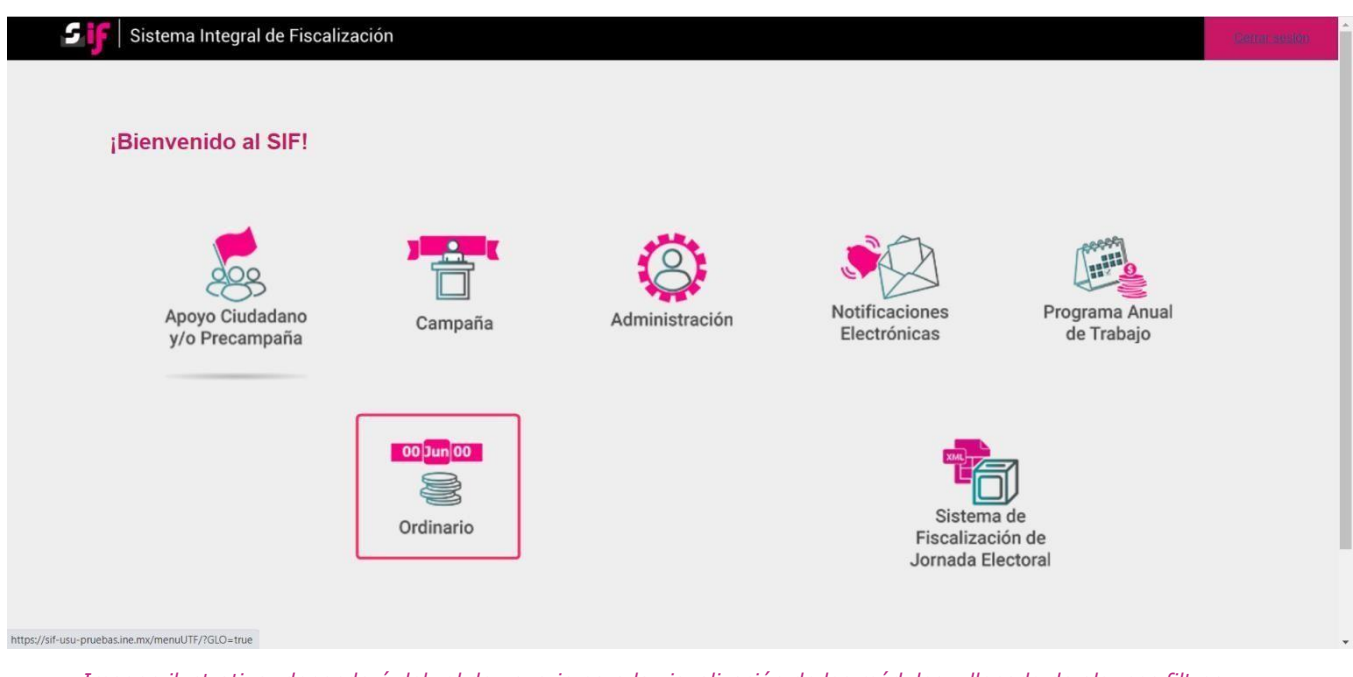

Imagen ilustrativa, dependerá del rol de usuario para la visualización de los módulos y llenado de algunos filtros.

#### **2. Identifica** el **ejercicio** que deseas consultar.

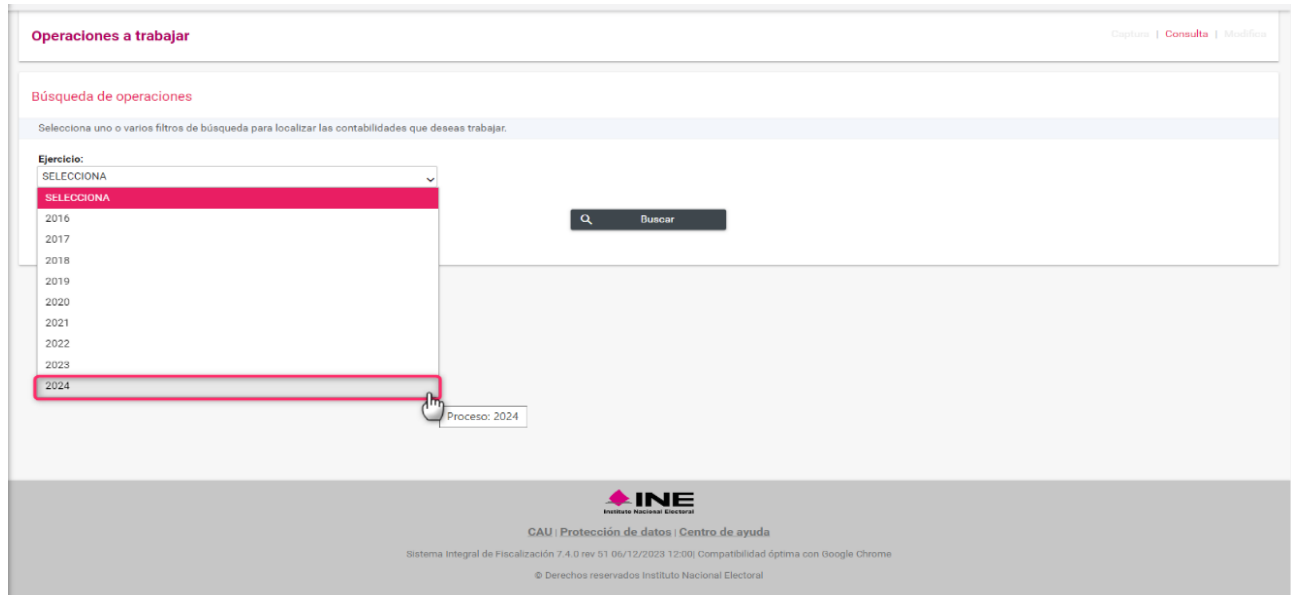

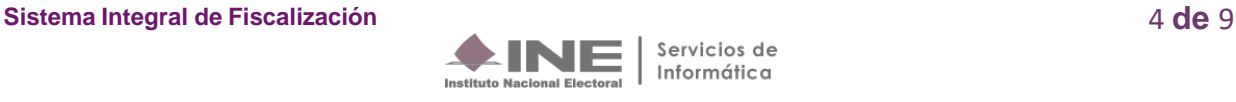

**3.** Con los **filtros** de búsqueda selecciona uno o más campos y da clic en **buscar**.

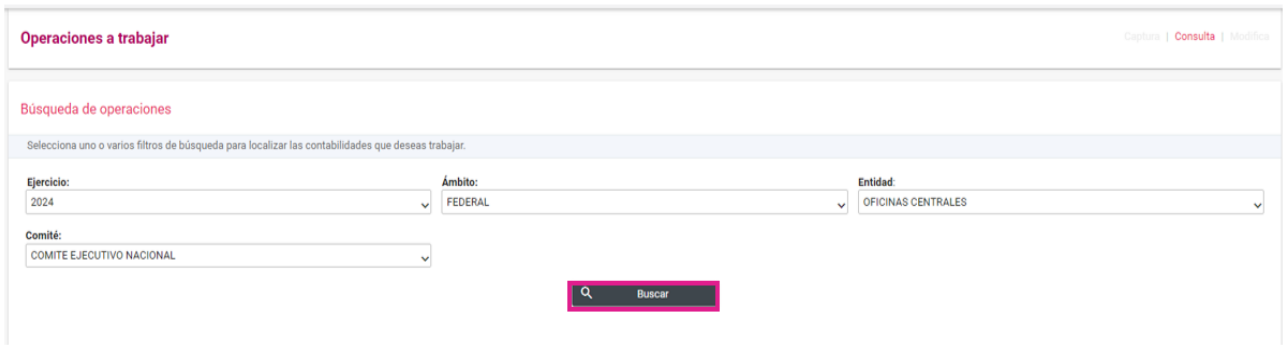

**4.** Selecciona la **contabilidad** que deseas **trabajar** en el icono de acciones.

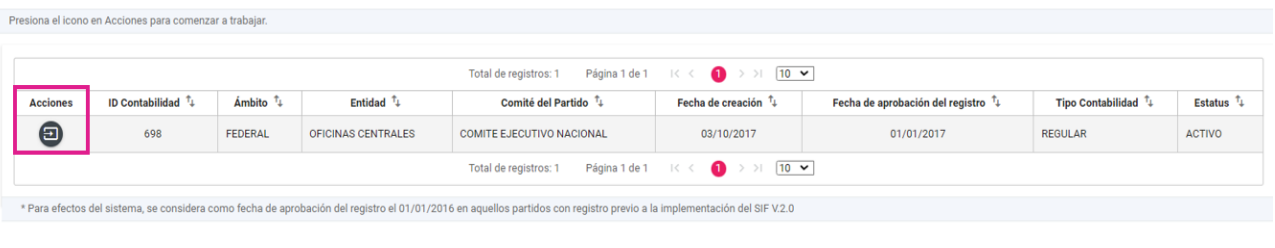

Descargar reporte:  $\begin{array}{|c|c|}\n\hline\nX & X\n\end{array}$ 

**5.** Una vez seleccionada la contabilidad a trabajar, del menú **Reportes Contables**, ingresa al submenú **Reportes de Diario y de Mayor**.

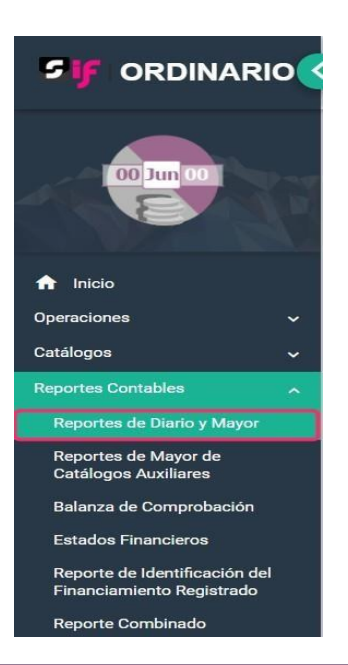

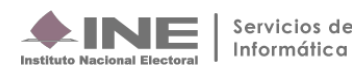

#### <span id="page-5-0"></span>**Generar reporte de Diario (Parámetros)**

Al efectuar la selección anterior aparecerá la siguiente pantalla:

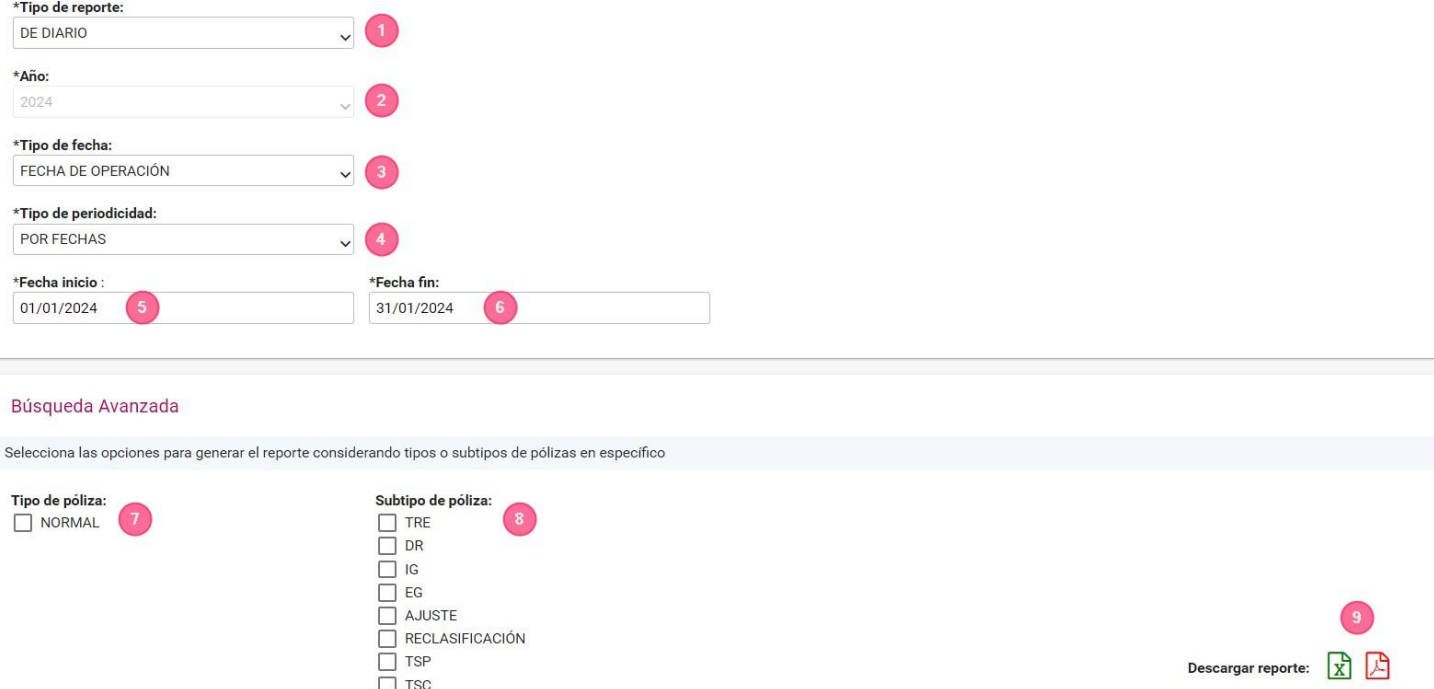

- **1)** Selecciona la opción **De Diario.**
- **2)** Se visualiza el ejercicio seleccionado al ingresar a la contabilidad.
- **3)** Selecciona la opción **fecha de operación\*.** Fecha en la que se expidió la documentación que dio origen al registro contable (facturas, fichas de depósitos, contratos, etc.).
- **4)** Da clic en el Tipo de Periodicidad\*\* que deseas consultar:

Por fechas, por mes, por trimestre o por año.

\*\*Para la generación del libro diario, en el proceso Ordinario se podrá consultar dicho reporte por mes, trimestre o año completo concluido.

- **5)** Fecha Inicio
- **6)** Fecha Fin

**Sistema Integral de Fiscalización** 6 **de** 9

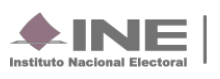

#### Búsqueda avanzada

- **7)** Elige el tipo de póliza que incluirás en el reporte. En caso de no elegir alguna de las opciones disponibles, el reporte generado mostrará todos los tipos de pólizas que integran la contabilidad: Normal, Corrección y Cierre Anual (en caso de tenerlo).
- **8)** Escoge el subtipo de póliza que incluirás en el reporte. En caso de no elegir alguna de las opciones disponibles, el reporte generado mostrará todos los subtipos de pólizas que integran la contabilidad: Diario (DR), Ingresos (IG), Egresos (EG), solo a partir del 2017 **Ajuste y Reclasificación.**
- **9)** Selecciona el formato de descarga **(Excel o PDF).**

#### **En el contenido del Reporte de Diario solo se consideran los registros contables asociados al ejercicio que se seleccionó previamente.**

#### **Ejemplo de Reporte Diario (Formato Excel)**

<span id="page-6-0"></span>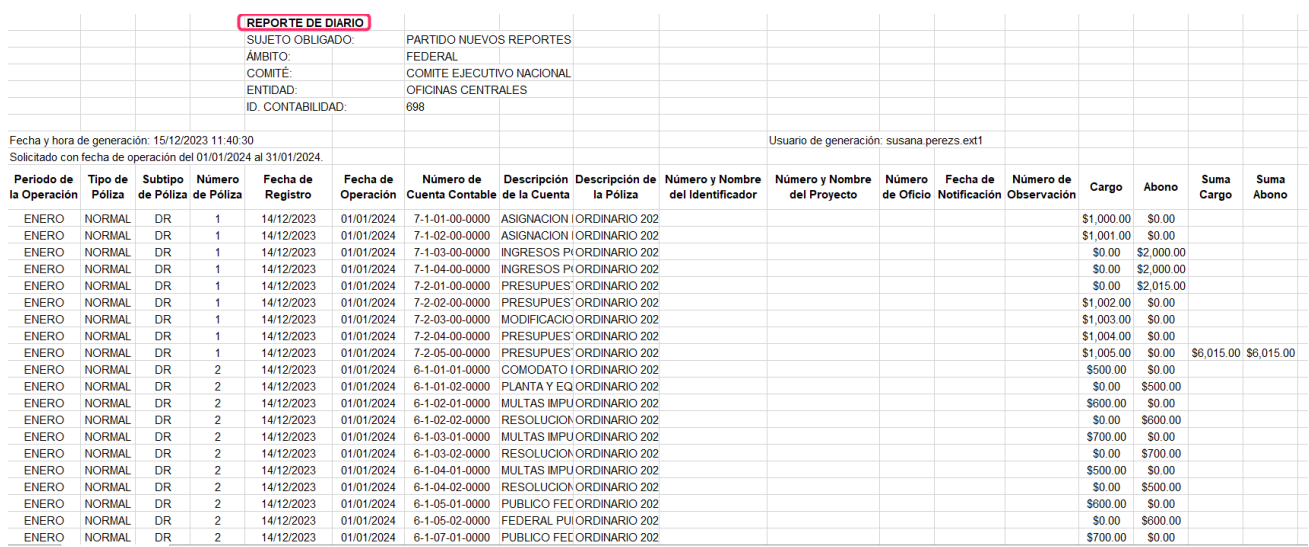

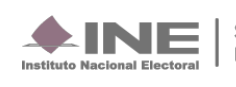

#### <span id="page-7-0"></span>**Generar Reporte de Mayor (Parámetros)**

#### **Selecciona** los datos solicitados para obtener el reporte.

Todos los datos con \* son requeridos \*Tipo de reporte:  $\mathsf{v}$  (1 DE MAYOR \*Año: 2024 \*Tipo de fecha: FECHA DE OPERACIÓN \*Tipo de periodicidad: POR FECHAS \*Fecha inicio: \*Fecha fin: 01/01/2024 31/01/2024 O Por todas las cuentas con registro @ Por cuentas de árbol O Por rango de cuentas Utiliza la tecla "Control (Ctrl)" para seleccionar múltiples cuentas contables. \*Número(s) de cuenta  $>1 - 0 - 00 - 00 - 0000$ **ACTIVO**  $\blacktriangleright$  2-0-00-00-0000 **PASIVO**  $\blacktriangleright$  3-0-00-00-0000 **PATRIMONIO**  $\rightarrow 4 - 0 - 00 - 00 - 0000$ **INGRESOS**  $5 - 5 - 00 - 00 - 0000$ EGRESOS  $\rightarrow 6 - 0 - 00 - 00 - 0000$ CUENTAS DE ORDEN  $> 7 - 0 - 00 - 00 - 0000$ PRESUPUESTO Descargar reporte:  $\begin{array}{|c|c|}\hline \textbf{X} & \textbf{B}\hline \textbf{X}\hline \end{array}$ 

- **1)** Selecciona la opción **De Mayor.**
- **2)** Se visualiza el ejercicio seleccionado al ingresar a la contabilidad.
- **3)** Selecciona la opción **fecha de operación**. Fecha en la que se expidió la documentación que dio origen al registro contable (facturas, fichas de depósitos, contratos, etc.).
- **4)** Da clic en el Tipo de Periodicidad\*\* que deseas consultar: Por fechas, por mes, por trimestre o por año

\*\*Para la generación del reporte mayor, en el procesoOrdinario únicamente se podrá consultar dicho reporte por mes, trimestre o año completo concluido.

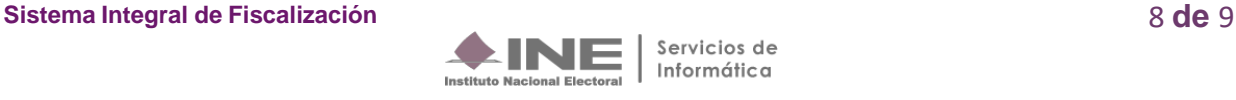

**5 y 6)** Selecciona el rango de fechas a través de los calendarios.

**7 y 8)** Cuentas con 3 formas de generar el reporte de mayor:

- Por todas las cuentas con registro. Se descargan las cuentas que han sido utilizadas en el registro contable y sus cuentas acumulativas.
- Por cuentas de árbol. Apertura los parámetros para seleccionar una cuenta inicio y cuenta fin. \*
- Por rango de cuentas. Selecciona la cuenta contable que requiere consultar dentro del rubro de activo, pasivo, patrimonio, ingresos, egresos, cuentas de orden o patrimonio.

#### **En el contenido del Reporte de Mayor solo se consideran los registros contables del ejercicio que se seleccionó previamente.**

**\*Tip. Utilice la tecla Control (Ctrl) + Clic para elegir más de una cuenta o rubro.**

**9)** Selecciona el formato de descarga en Excel o PDF**.**

#### **Ejemplo de Reporte Mayor (Formato Excel)**

<span id="page-8-0"></span>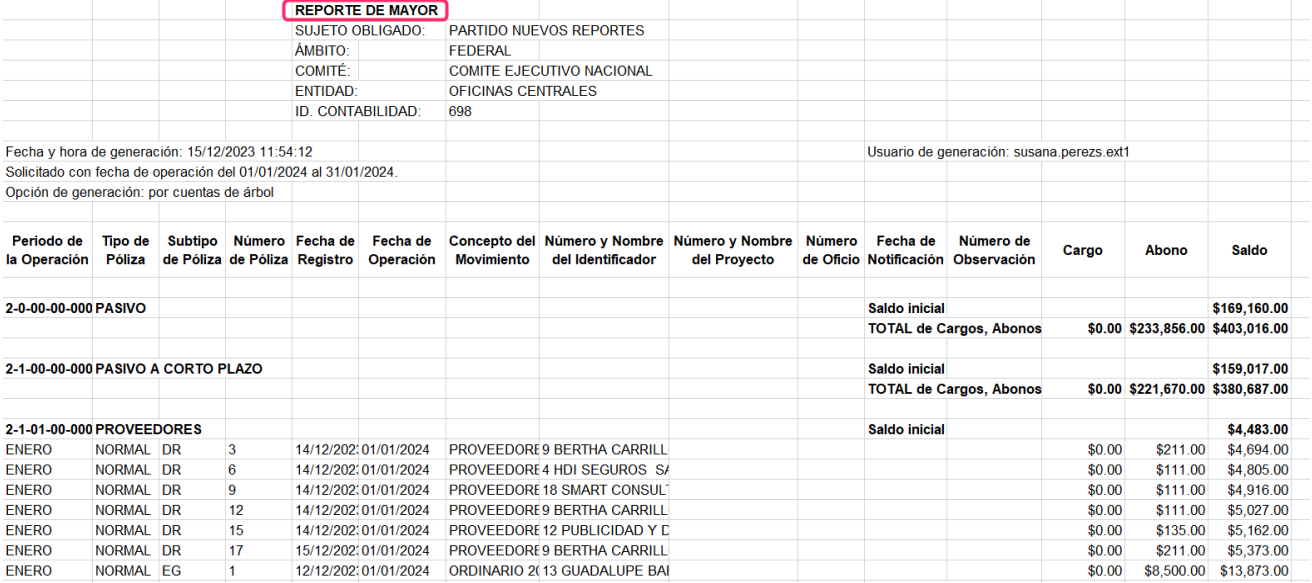

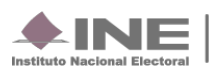